## **To create a household account for activity registrations and memberships.**

On the main Registration Portal Page: parksrec.egov.basgov.com/Metuchen Click on 'Sign Up' button on top bar

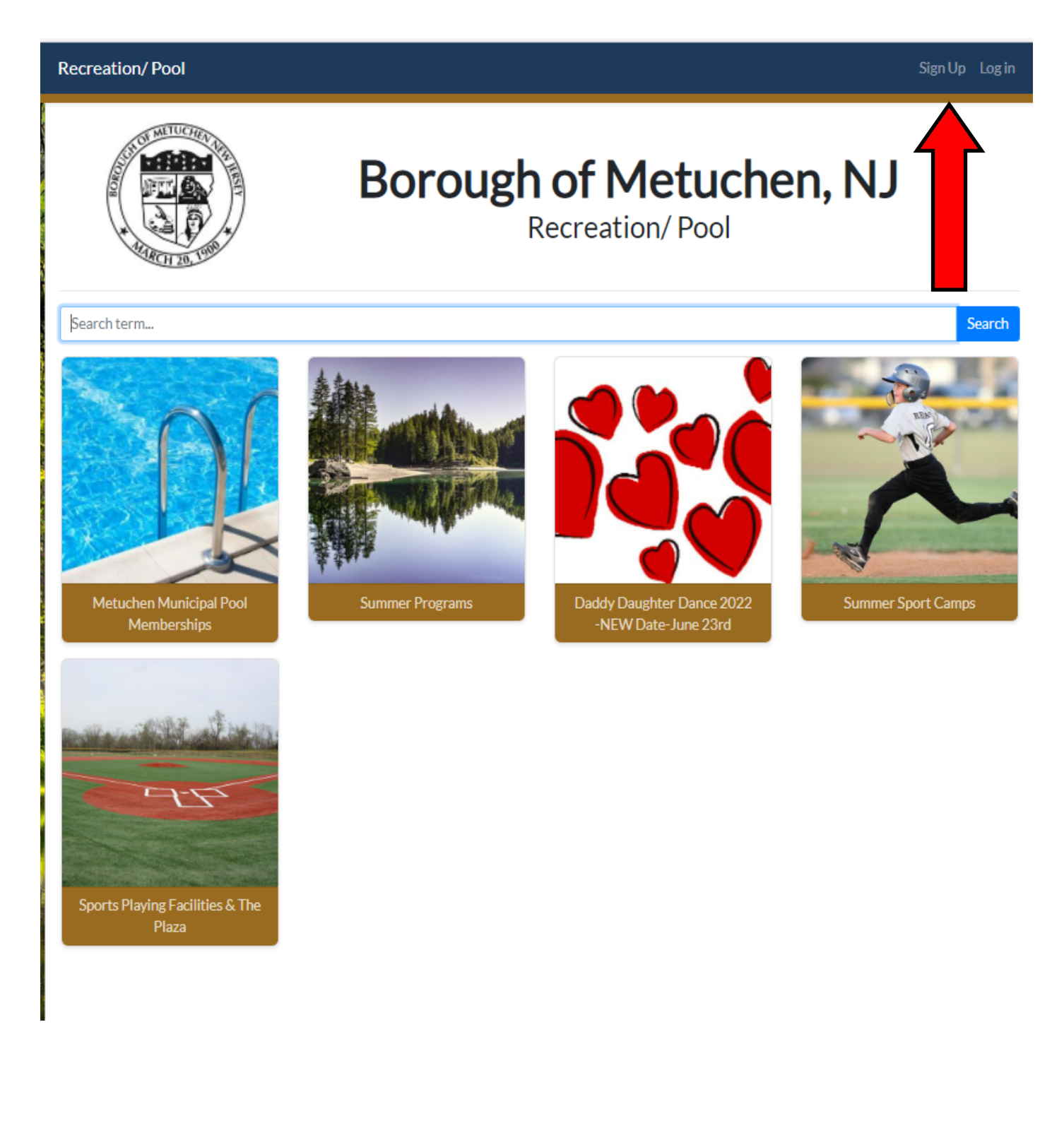

Fill in all the required information for the Primary Member.

An email address is required.

You may Upload your photo at this point by clicking the 'Upload Image' icon—hover over the circle and then proceed through the pop up window to select your picture to use for the image. The photo should be just your face, no glasses, and clear. Click 'Create Account' button when finished

A pop up window will appear informing you how to verify your email address and continuing the log in process.

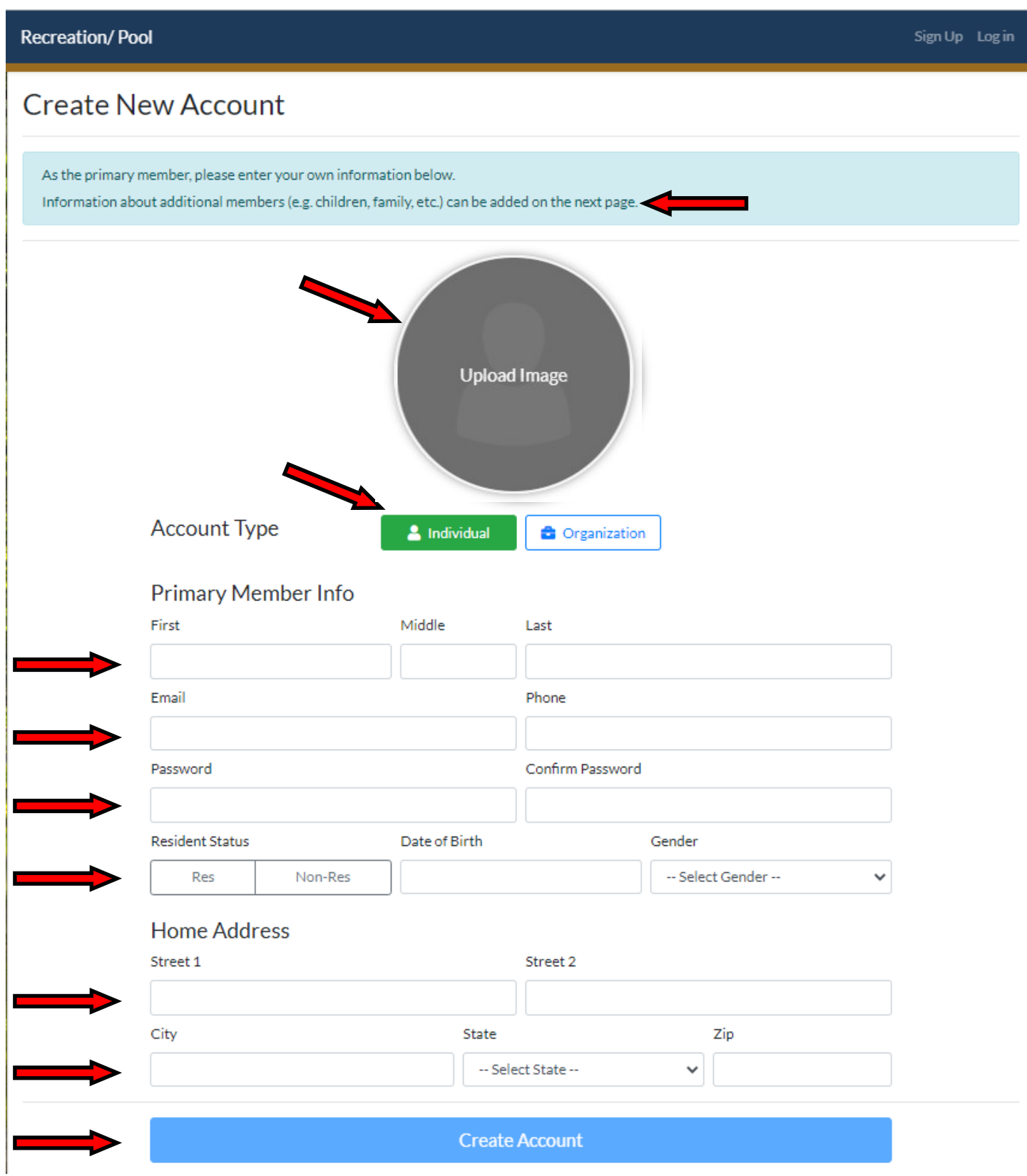

Validate your email—check your email account for the log in information.

## **Recreation/Pool** Sign Up Log in Your account has been created. You must verify your email before you can log in by clicking the link that was sent to you.  $\times$ If the email is not present in your inbox please check other common folders (spam, promotions, trash, etc.). Moving the email to your inbox and/or adding the sender to your address book will help ensure future emails reach you without incident. Login Email

Sign Up

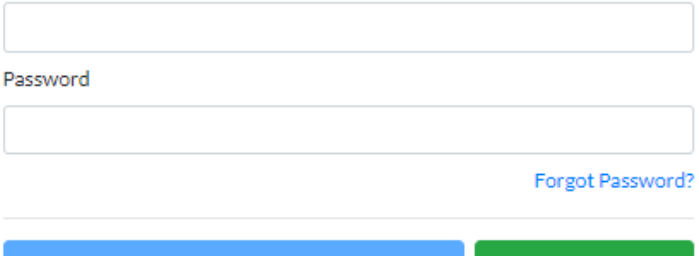

Log In

## **To Add Members to your account.**

After verifying your email and logging back in to your account.

Click on 'Account' icon on upper right menu bar and select 'Members'

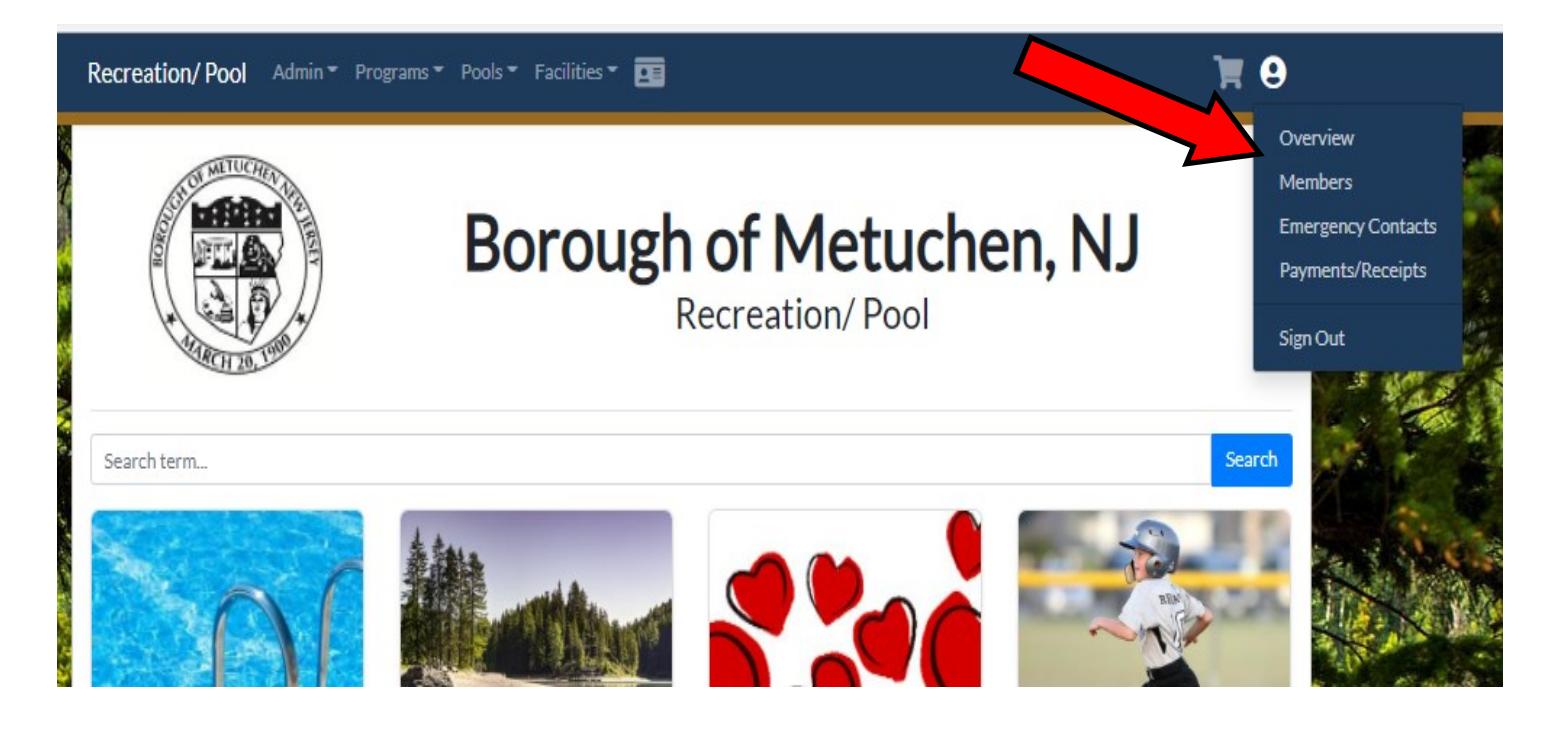

Your Household Account will pop up and the Primary Member's information page will be displayed. On the left will be all the current members of the Household and the 'Add New Member' button

## Edit Primary Member Your Name Will Show Here

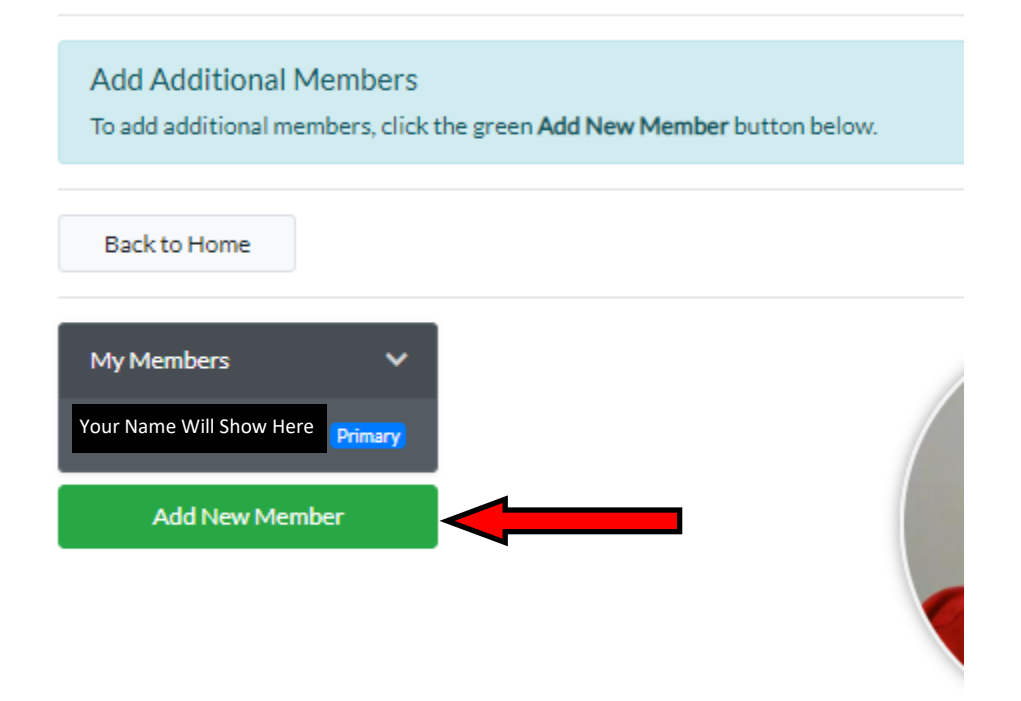

**Primary Member Info** 

Fill out all the fields and upload an image as you did for the primary member and click 'Save' button. Repeat this step for each member you wish to add.

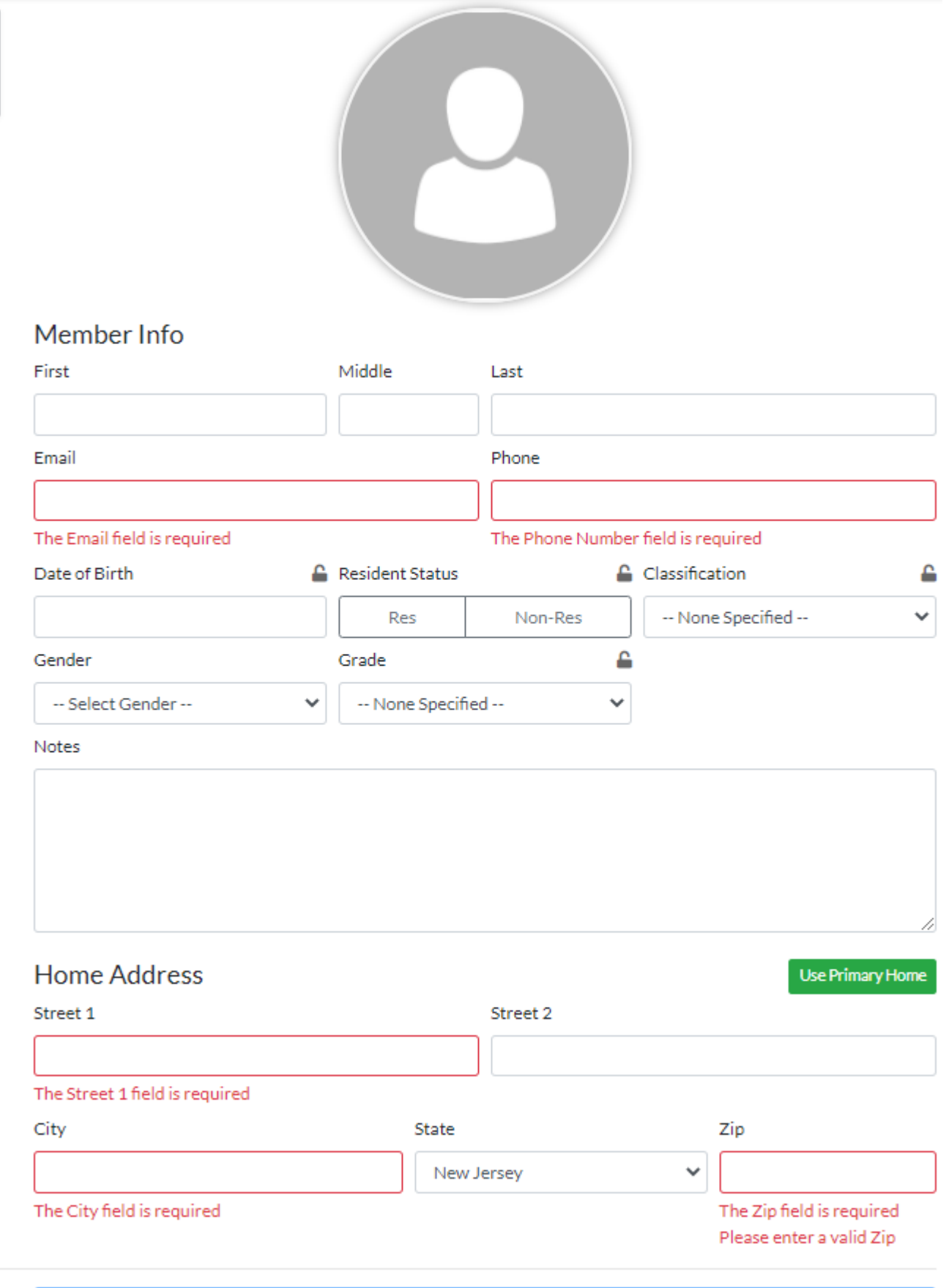